# *Задание для обучающихся группы МОИ-21 на 02.11.2020 (лабораторный практикум) По возможности выполнить упражнения (использовать изображения, найденные на своём компьютере), ответить на вопросы в рабочей тетради, выслать в виде фото.*

## **5. Рисование и раскрашивание**

Инструменты рисования Photoshop позволяют создавать новые изображения, а также раскрашивать предварительно отсканированные чёрно-белые рисунки и фотографии. Используя разнообразные возможности инструментов рисования, можно получить интересные эффекты.

*Задание 1 (*Adobe Photoshop) Изменить основной и фоновый цвета.

#### *Способ1*

Щёлкнуть на пиктограмме «Основной цвет».

#### Откроется окно **Color Picker (Палитра цветов)**.

- Выбрать цвет.
- Щёлкнуть на ОК.
- Щёлкнуть на пиктограмме «Фоновый цвет».
- Выбрать цвет.
- Щёлкнуть на ОК.

#### *Способ 2*

Воспользуемся панелью **Swatches (Каталог)**, которая содержит образцы 122 цветов.

- Выбрать панель **Swatches (Каталог)**.
- Щёлкнуть на каком-нибудь оттенке цвета.

Теперь изменим фоновый цвет.

- Нажать клавишу <Alt>.
- Щёлкнуть на каком-нибудь оттенке цвета на панели **Swatches (Каталог)** при нажатой клавише <Alt>.

*Задание 2 (*Adobe Photoshop) Установить размер и параметры карандаша, а также создать простой рисунок «от руки».

Выполнить команду **File/New (Файл/Новый)**, чтобы создать новый документ.

Выбрать инструмент **Pencil (Карандаш)** на панели инструментов.

Дважды щёлкнуть на пиктограмме этого инструмента.

Выбрать панель **Brushes (Кисти).**

Установить степень непрозрачности карандаша и выбрать размер его кончика.

Нарисовать простую иллюстрацию «от руки», например ромашку.

Выбрать цвет закраски.

Выбрать инструмент **Paint Bucket (Заливка)** на панели инструментов.

Установить курсор в той части рисунка, которую необходимо закрасить Щёлкнуть кнопкой мыши.

*Задание 3 (*Adobe Photoshop) Используя инструменты **Paintbrush (Кисть) и Paint Bucket (Заливка)**, закрасить фрагмент рисунка.

Открыть документ (например, с собачкой, миской и облаками).

Выбрать подходящие цвета и закрасить ими собаку и миску с косточкой.

Создадим новый слой, на котором будут располагаться собака с миской и облака. Это позволит отдельно работать с фоном изображения.

*Примечание, посылаем изображение «Собачка» с расширением GIF и в редакторе Word. Если не сможете скопировать как GIF, то скопируйте с файла Word и сохраните как рисунок, для выполнения упражнения.*

## Выбрать панель **Layers (Слои).**

- Выделить собаку с миской и облака.
- Выполнить команду **Layer/New/Layer Via Cut (Слой/Новый/Слой посредством вырезки).**

Вновь созданный слой является активным.

- Присвоить новому слою имя Dog.
- Выделить собаку.

Для быстрого выполнения этого действия нужно выделить всё изображение на слое Dog.

- Нажать клавишу <Ctrl>.
- Щёлкнуть на пиктограмме слоя Dog в палитре слоёв при нажатой клавише <Ctrl>,
- а затем снять выделение с облаков и миски с косточкой:
- Нажать на клавишу <Alt>.
- Выделить облака, миску с косточкой инструментом **Marguee (Область)** при нажатой клавише <Alt>.
- Снять выделение с глаза и кончика носа.
- Выбрать оттенок коричневого в качестве основного цвета.
- Выбрать инструмент **Paintbrush (Кисть).**
- Установить размер кисти и степень непрозрачности 100%.
- Закрасить отдельные участки на теле собаки, однако полностью закрашивать не надо.
- Установить степень непрозрачности кисти 60%.
- Выбрать другой оттенок коричневого и закрасить им оставшиеся выделенные участки полностью.
- Выполнить команду **Fillre/Blur/Gaussian Blur (Фильтр/Размыие/Размытие по Гауссу).**

Поэкспериментируйте, перемещая регулятор шкалы **Radiys(Радиус).** Чем больше числовое значение в поле **Radiys (Радиус)**, тем сильнее размываются цвета.

Щёлкнуть на кнопке ОК.

Закрасим глаз, кончик носа, а также миску с косточкой.

Выделим кончик носа.

#### Выбрать инструмент **Paint Bucket (Заливка).**

Выбрать основной цвет, например, розовый.

Установить курсор внутрь выделенной области.

Щёлкнуть кнопкой мыши.

Аналогично закрашиваются глаз и миска с кисточкой.

Сохранить файл пол именем Dog1.pst.

*Задание 4 (*Adobe Photoshop) Воспользоваться инструментами **Airbrush (Аэрограф)** и **Smudge (Палец)** для закраски фрагмента рисунка.

Открыть документ Dog1.pst и закрасить облака.

Активизировать слой Dog.

Выделить оба облака.

Выполнить команду **Select/Modify/Contract (Выделить/Изменить/Уменьшить).**

Установить значение уменьшения выделенной области в каждую сторону 1 пиксель.

Выбрать инструмент **Airbrush (Аэрограф).**

Имитируется работа распыляющего устройства. Цвет наносится без очертания границ.

Дважды щёлкнуть на пиктограмме этого инструмента.

Чтобы отрегулировать «напор струи» аэрографа, используется поле **Pressure (Нажим)**. По умолчанию значение этого поля равно 50.

- Выбрать инструмент **Brushes (Кисти)**.
- Выбрать маленькую кисточку с мягкими краями для кончика аэрографа.
- Выбрать один из оттенков голубого цвета и закрасить им часть облаков.
- Ввести в поле **Pressure (Нажим)** значение 20.
- Выбрать оттенок синего цвета и продолжить закраску облаков (полностью закрашивать не надо).
- Ввести в поле **Pressure (Нажим)** значение 70.
- Выбрать оттенок серого цвета и завершить закраску облаков.
- Выбрать инструмент **Smudge (Палец)**, который спрятан за инструментом **Blur (Размытие)**.
- Выбрать среднюю кисточку с мягкими краями для кончика инструмента **Smudge (Палец) Smudge (Палец).**
- Установить курсор внутрь облака.
- Выполнить вращательные движения курсора для получения окончательной раскраски облака.

Сохранить файл пол именем Dog2.pst.

*Задание 5 (*Adobe Photoshop) Добавить к иллюстрации фон, используя градиент. Наложим на слой Background два градиента – для неба и земли.

- Открыть файл Dog2.pst
- Активизировать слой Background.
- Выбрать инструмент **Rectangular Marguee (Прямоугольная область)** на панели инструментов.
- Выделить прямоугольную область- небо.
- Выбрать тёмно-голубой в качестве основного цвета.
- Выбрать светло-голубой в качестве фонового цвета.
- Дважды щёлкнуть на пиктограмме этого инструмента **Gradient (Градиент).**
- Выбрать на панели в списке **Gradient (Градиент)** вариант **Foreground to Background (От основного к фоновому)**.
- Установить курсор на верхнюю границу выделения.
- Нажать кнопку мыши.
- Протянуть курсор до нижней границы выделения при нажатии кнопки.
- Закрасим землю.

Дважды щёлкнуть на пиктограмме инструмента **Rectangular Marguee (Прямоугольная область)**.

Установить значение **Feather (Растушёвка).**

Выделить прямоугольную область – землю, немного захватив область неба.

Выбрать зелёный в качестве основного цвета.

Выбрать светло-зелёный в качестве фонового цвета.

Выбрать инструмент **Gradient (Градиент).**

Установить курсор на нижнюю границу выделения.

Нажать кнопку мыши.

Протянуть курсор до верхней границы выделения при нажатой кнопке.

Сохранить файл пол именем Dog3.pst.

*Задание 6 (*Adobe Photoshop) Создать новые элементы рисунка инструментом **Brushes (Кисти)** и **Pencil (Карандаш).**

- Открыть файл Dog3.pst.
- Активизировать слой Background.
- Нарисовать кисточкой «от руки» траву, кусты, деревья.
- Сохранить файл результат закраски чёрно-белого рисунка.

*Задание 7 (*Adobe Photoshop) Раскрасить чёрно-белую фотографию.

- Открыть файл (фото).
- Выполнить команду **Image/Mode/RGB Color (Изображение/Режим/RGB-цвет).** Выделим область лица и рук.
- Выбрать инструмент **Lasso (Лассо)**.
- Открыть панель инструментов **Lasso (Лассо)**.

Установить на этой панели значение поля **Feather (Растушёвка)** равным 2 пикселям.

- Выделить лицо и руки инструментом **Lasso (Лассо)**.
- Выбрать телесный цвет в качестве основного.
- Открыть панель инструмента **Paint Bucket (Заливка).**
- Установить режим наложения пикселей **Color (Цветность)** в списке в левой части этой панели.

В режиме **Color (Цветность)** результирующий цвет получается с яркостью исходного, но с цветом и насыщенностью вносимого. Это позволяет сохранить оттенки серого, т. е. исходное изображение не исчезает, а приобретает тон основного цвета.

- Установить значение допуска (Tolerance) равным 200.
- Установить курсор внутри выделенной области.
- Щёлкнуть кнопкой мыши.

Закрасим волосы.

- Выбрать инструмент **Lasso (Лассо)**.
- Открыть панель инструментов **Lasso (Лассо)**.
- Установить значение поля **Feather (Растушёвка)** на панели инструмента **Lasso (Лассо)** равным 3 пикселям.
- Открыть панель инструмента **Paint Bucket (Заливка).**
- Установить режим наложения пикселей **Color (Цвет).**
- Ввести значение 20 в поле **Opacity (Непрозрачность).**
- Выделить инструментом **Lasso (Лассо)** бант и закрасить его, например, розовым цветом.
- Выделить платье.
- Установить режим наложения **Darken (Замена тёмным)** на панели инструмента **Paint Bucket (Заливка).**

В этом режиме происходит замена только тех цветов, которые светлее вносимого цвета, а пиксели, которые темнее вносимого, остаются без изменений.

- Выбрать тёмно фиолетовы цвет (например,  $R=102$ ,  $G=9$ ,  $B=123$ ) в качестве основного.
- Закрасить платье.
- Нанести румянец инструментом **Airbrush (Аэрограф)** мягкой кистью в режиме **Color (Цветность).**
- Закрасить стол.
- Закрасить фон фотографии.
- Сохранить результат работы.

*Задание 8 (*Adobe Photoshop) Обесцветить цветную фотографию.

- Открыть какую-нибудь цветную фотографию.
- Выделить область, которую необходимо обесцветить.
- Выполнить команду **Image/Adjust/Desaturate (Изображение/Коррекция/Обесцветить).**

# **Контрольные вопросы**

- 1. Какие инструменты Photoshop относятся к инструментам рисования?
- 2. Для каких целей используются основной и фоновый цвет?
- 3. Какими способами можно изменить основной и фоновый цвет?
- 4. Какая панель используется для отображения размера инструмента? Как выбрать эту панель?
- 5. На какой панели отображаются параметры инструментов? Как открыть эту панель?
- 6. Почему сначала лучше выделить фрагмент изображения и только потом его закрашивать?
- 7. Что произойдёт при попытке закрасить незамкнутую область?
- 8. Как поместить фрагмент изображения на отдельный слой? Когда в этом возникает необходимость?
- 9. Как быстро выделить изображение на слое?
- 10. Для чего используют инструменты **Airbrush (Аэрограф), Smudge (Палец)** и **Gradient (Градиент)**?
- 11. Почему при закраске чёрно-белых фотографий применяется режим наложения пикселей **Color (Цветность).**

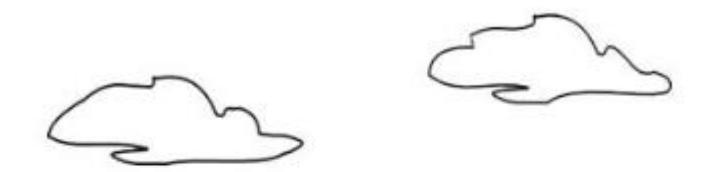

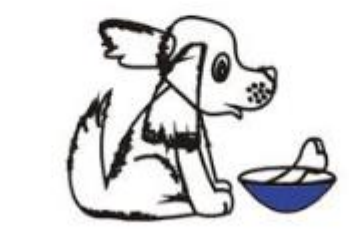